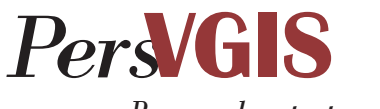

*Personalvertretungsrechtliches Informationssystem*

Hinweise zur Bedienung der Datenbank

Der Aufbau der Datenbank PersVGIS und die Recherchemaske sind selbsterklärend und eine kurze Einarbeitungszeit von wenigen Minuten genügt, um gute Rechercheergebnisse mit PersVGIS zu erzielen. Um die Rechercheergebnisse zu optimieren, haben wir hier einige Hinweise zur Funktionsweise zusammengefasst.

# **Inhalt**

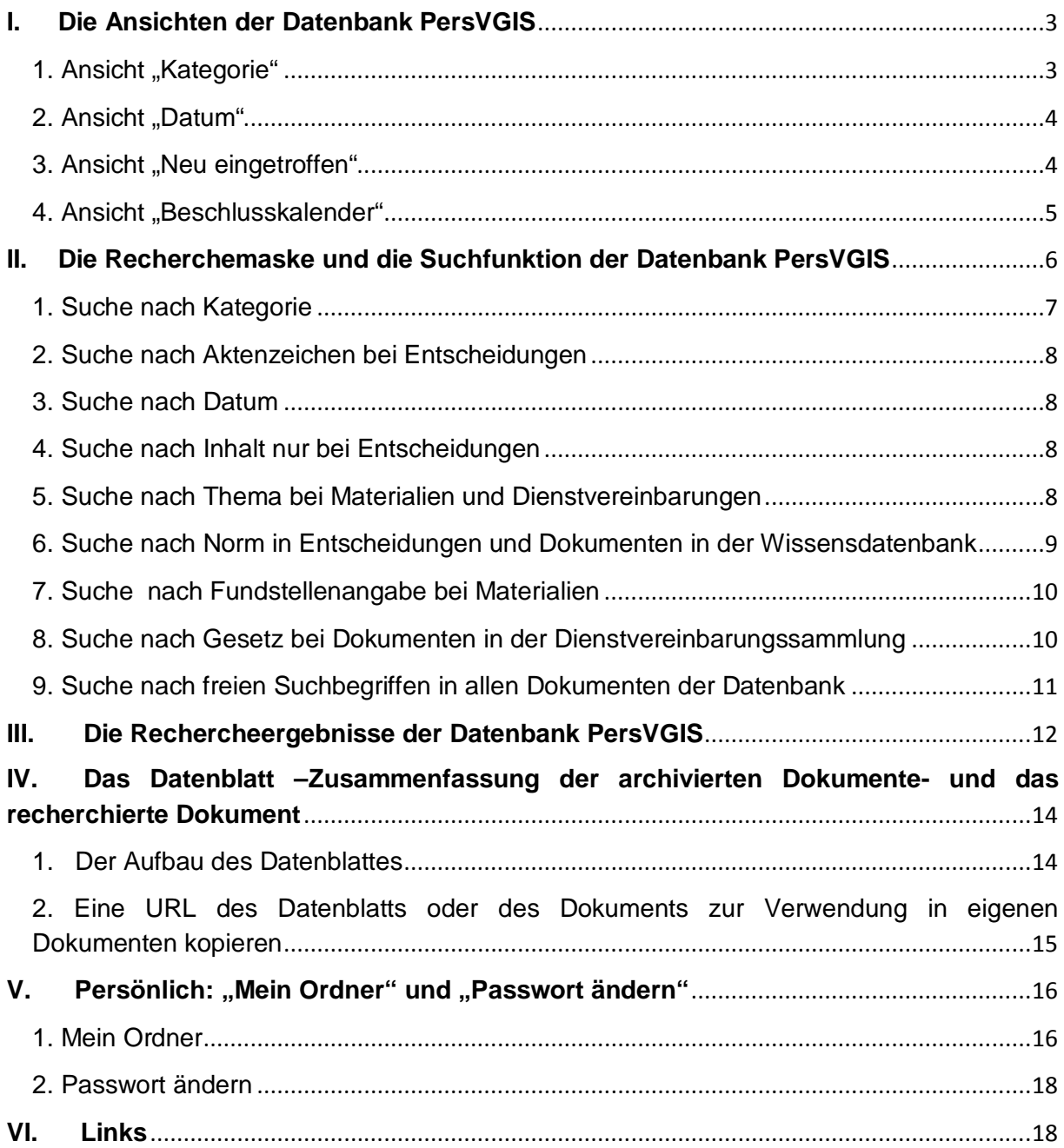

## <span id="page-2-0"></span>**I. Die Ansichten der Datenbank PersVGIS**

# <span id="page-2-1"></span>**1. Ansicht "Kategorie"**

Die Datenbank enthält Dokumente in den Kategorien

- Entscheidungen
	- o BVerwG
	- o OVG Berlin
	- o OVG Berlin-Brandenburg
	- o OVG Brandenburg
	- o VG Berlin
	- o VG Potsdam

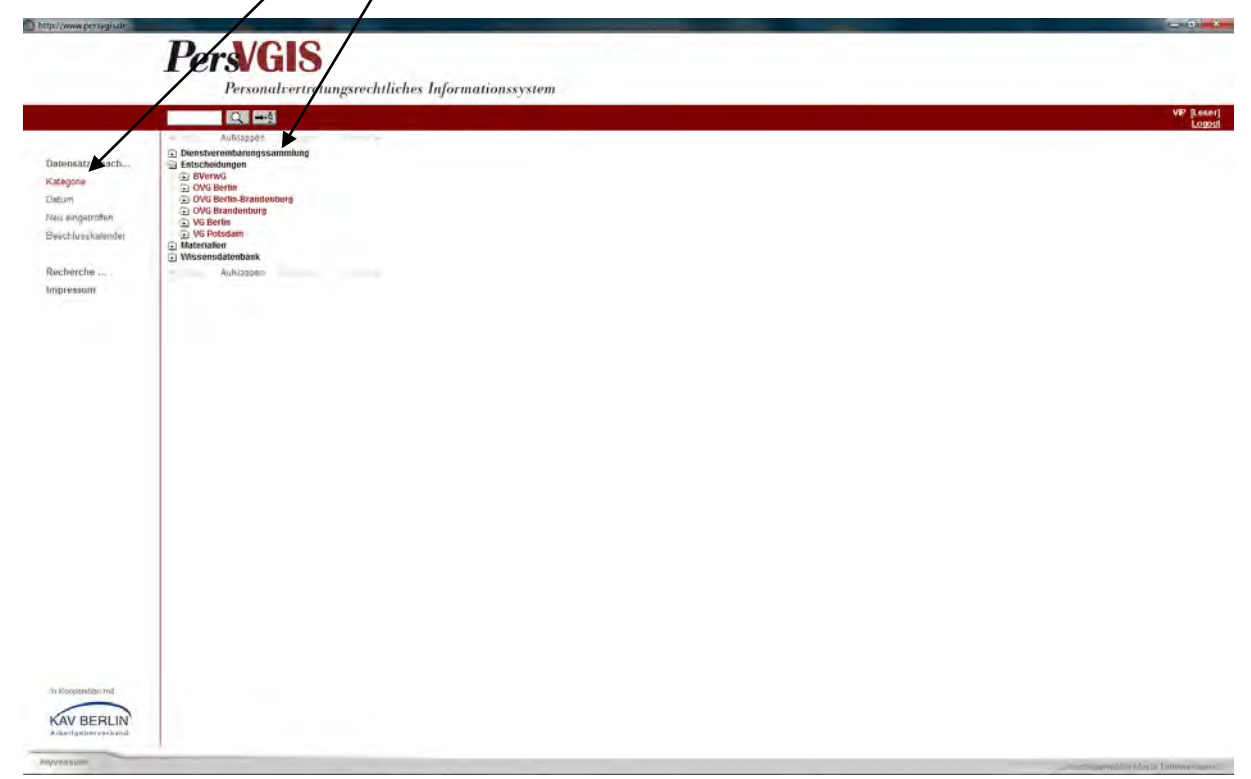

- **Materialien** 
	- o Drucksachen<br>o GVBI
	- o GVBI<br>o Plena
	- Plenarprotokolle
	- Wissensdatenbank
		- o A…. bis
		- o Z…..

Nur für bestimmte Nutzergruppen (VIP von Kooperationspartnern; hier KAV Berlin):

- Dienstvereinbarungssammlung
	- o § 85 Abs. 1 Ziffer 1
		- Thema, z.B.
	- $\circ$  § 85 Abs. 1 Ziffer 2<br> $\circ$  Etc.
	- Etc.

In den Kategorien sind die Dokumente jeweils aufsteigend sortiert.

#### <span id="page-3-0"></span>2. Ansicht "Datum"

In der Ansicht "Øatum" sind alle in die Datenbank aufgenommenen Dokumente nach Entstehungsdatum (GVBI. vom...., Beschluss vom....) aufsteigend sortiert, sodass zum Beispiel eine Entscheidung hier leicht nach Entscheidungsdatum recherchiert werden kann, wenn das Entscheidungsdatum bekannt ist.

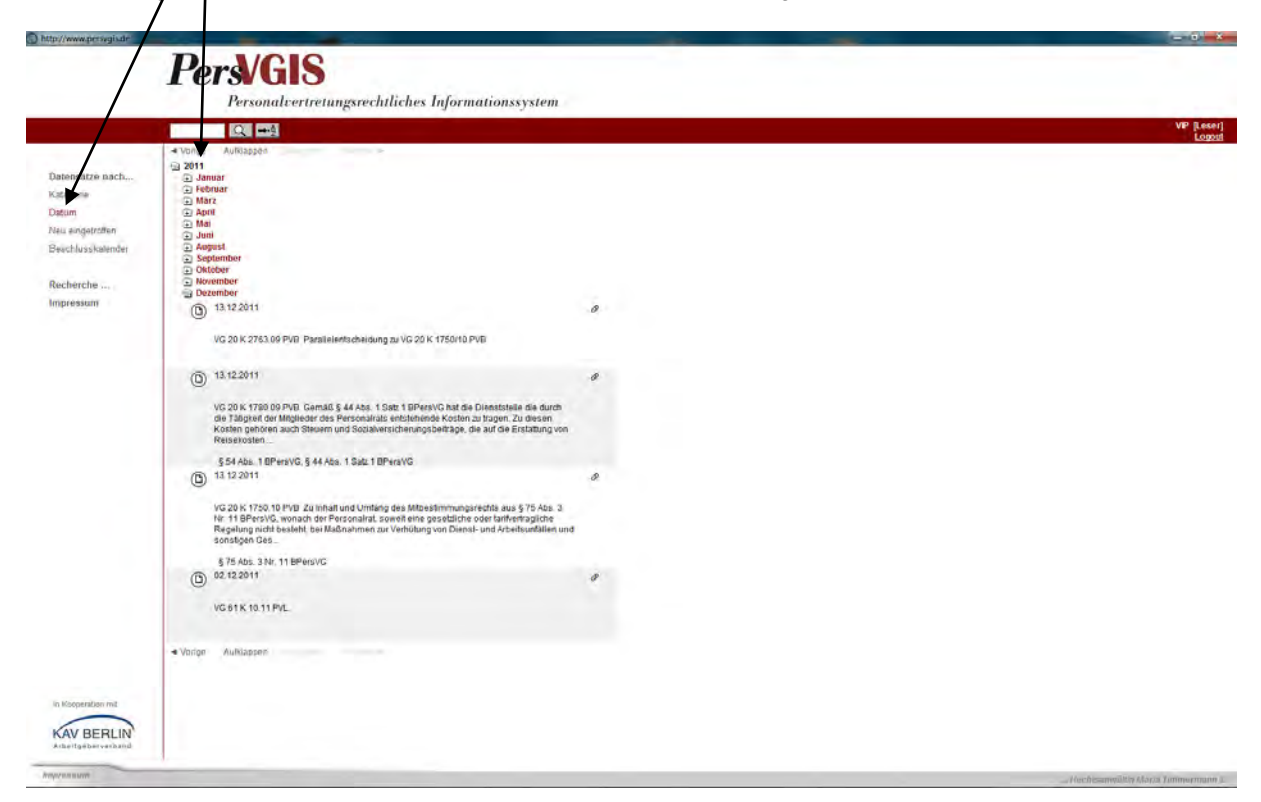

#### <span id="page-3-1"></span>3. Ansicht "Neu eingetroffen"

In der Ansicht "Neu eingetroffen" hingegen kann auf den ersten Blick erkannt werden, welche Dokumente neu in die Datenbank aufgenommen wurden. In dieser Ansicht werden alle Dokumente nach Jahr, Monat und Tag der Aufnahme des Dokuments angezeigt. So kann der Anwender erkennen, was z.B. seit dem letzten Besuch der Datenbank an neuen Dokumenten aufgenommen wurde.

#### <span id="page-4-0"></span>4. Ansicht "Beschlusskalender"

In der Ansicht "Beschlusskalender" werden die Dokumente in kalendarischer Ansicht nach Entscheidungsdatum angezeigt. Diese Ansicht eignet sich, wie die Ansicht "Datum", gut, um nach einiger Zeit bei einem erneuten Besuch der Datenbank einen schnellen Überblick darüber zu bekommen, welche Entscheidungen in letzter Zeit ergangen sind.

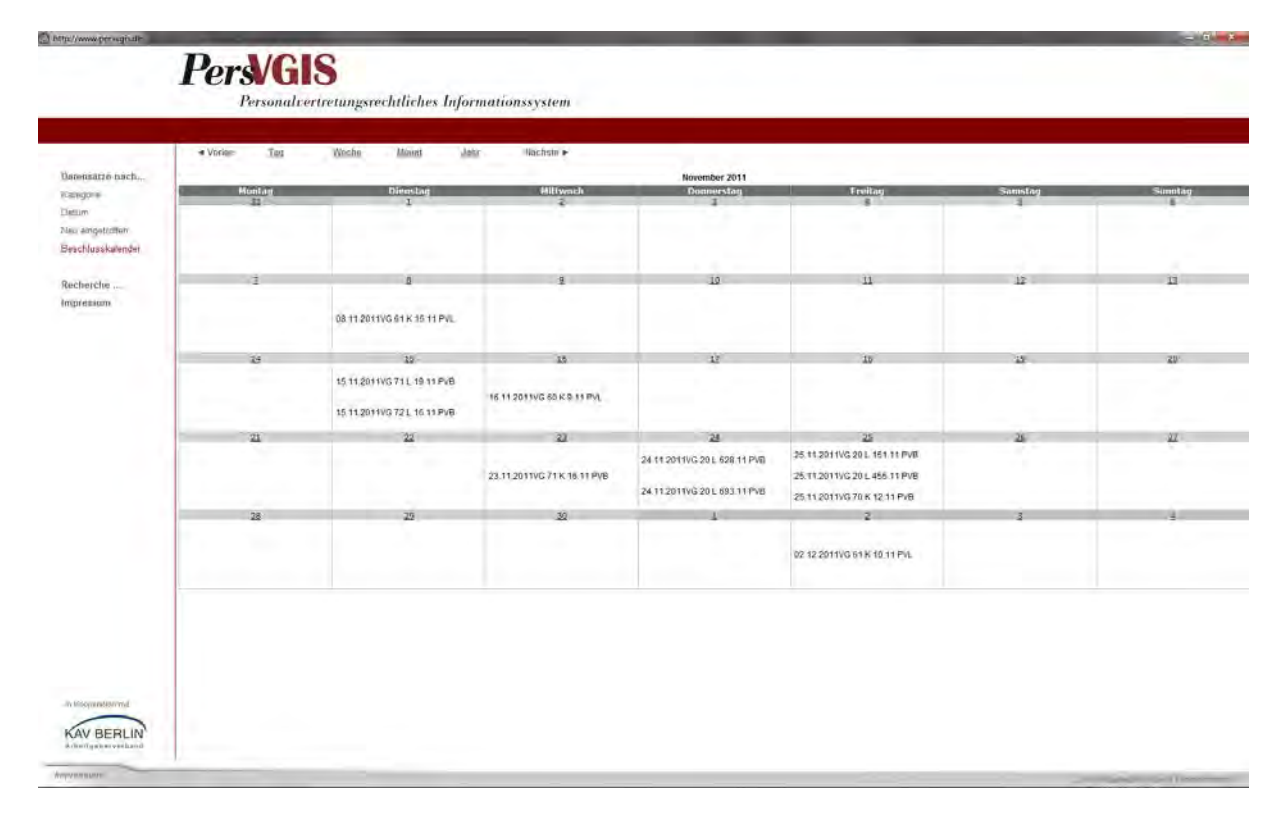

## <span id="page-5-0"></span>**II. Die Recherchemaske und die Suchfunktion der Datenbank PersVGIS**

Die Ansicht Recherche ist die zentrale Funktion der Datenbank PersVGIS. Über diese Ansicht findet die Suche nach Dokumenten statt.

In allen Ansichten der Datenbank (außer in der Ansicht Beschlusskalender) ist ein Eingabefeld für die sog. Schnellsuche mittels Schlagwörtern enthalten. Mit dieser Suchfunktion findet eine Volltextsuche statt. Diese Suchfunktion erlaubt aber keine Einschränkung der Suche und kann zu ungenau sein.

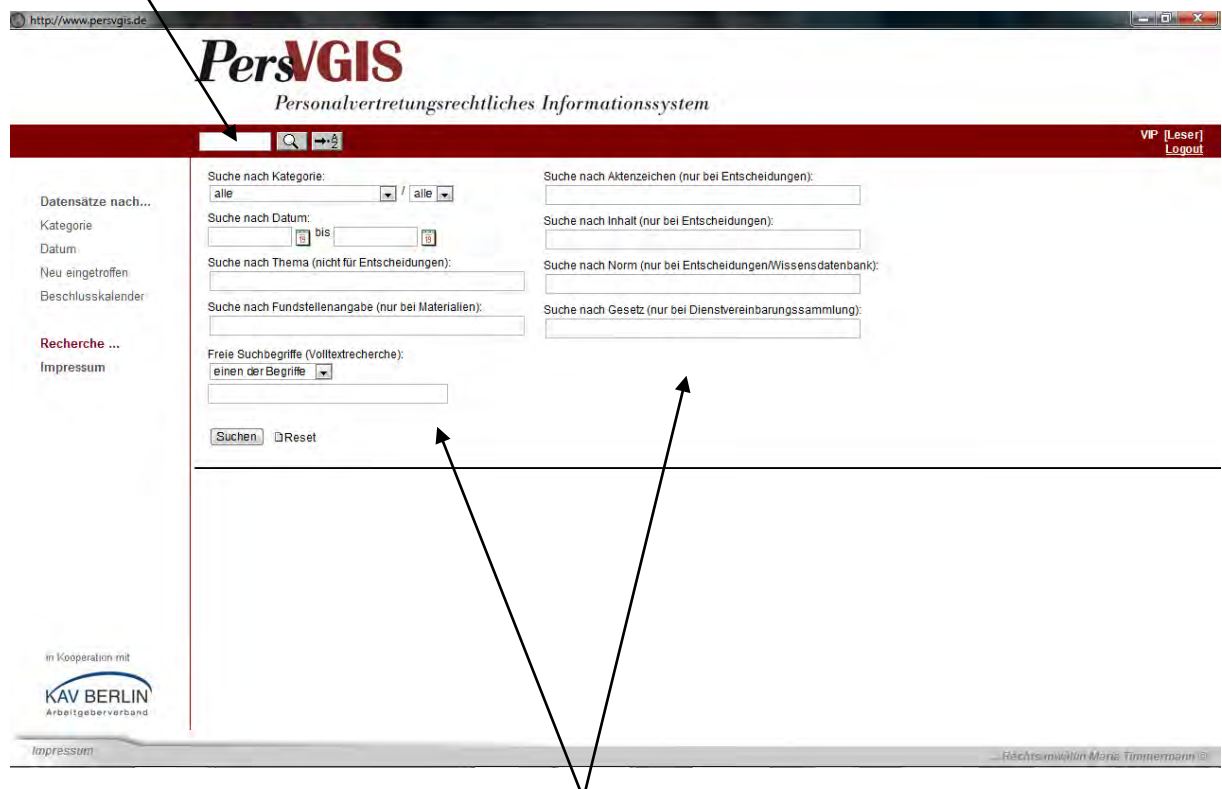

Möglich ist aber auch die Suche nach unterschiedlichen Kriterien, die auch kombiniert werden können. So kann die Suche mittels Suchbegriff auf bestimmte Kategorien, und bestimmte Arten von Dokumenten, etc. eingeschränkt werden kann. Außerdem ist eine Auswahl zwischen einer "und"/"oder" bzw. "exakte Wortgruppe"-Suche möglich.

# <span id="page-6-0"></span>1. Suche nach Kategorie

Bei "Suche nach Kategorie" kann gewählt werden, ob alle Dokumente durchsucht werden sollen, oder ob nur Entscheidungen, nur Materialien, etc. durchsucht werden sollen.

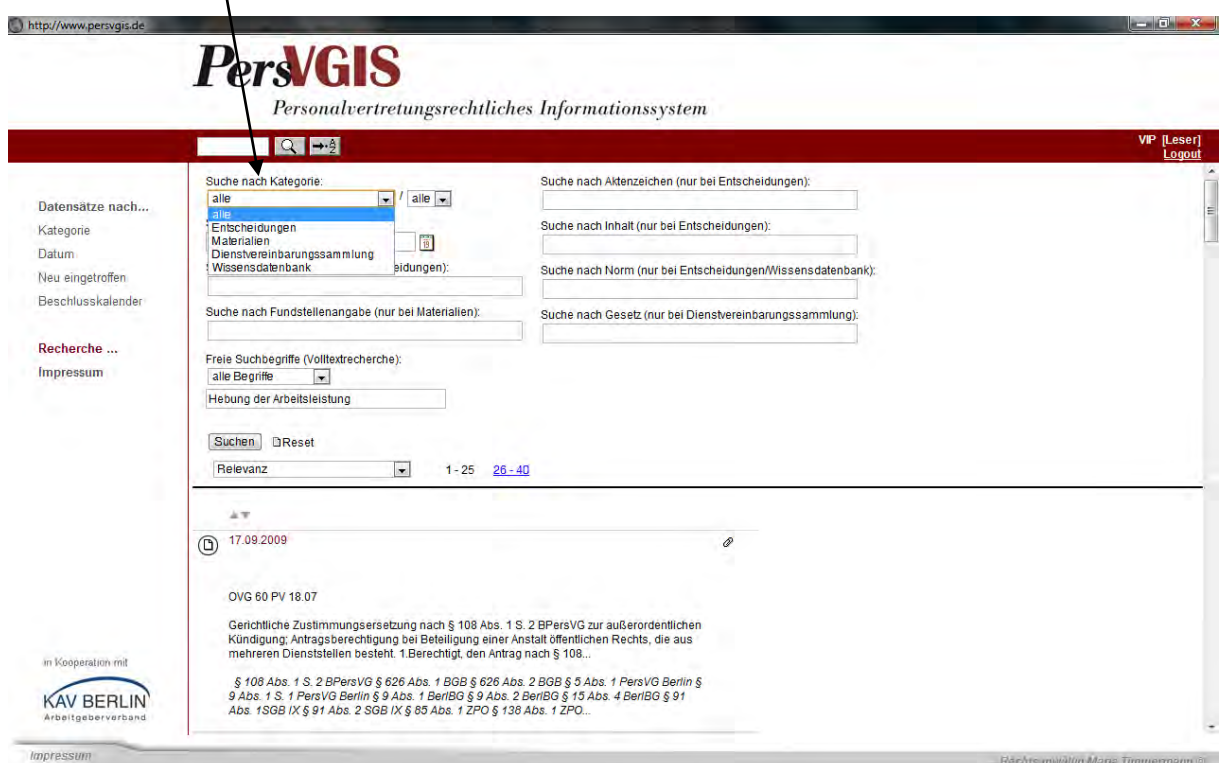

Die Suche kann weiter eingeschränkt werden, indem z.B. in der Kategorie "Entscheidungen" eine Einschränkung der Suche auf "OVG Berlin-Brandenburg" erfolgt.

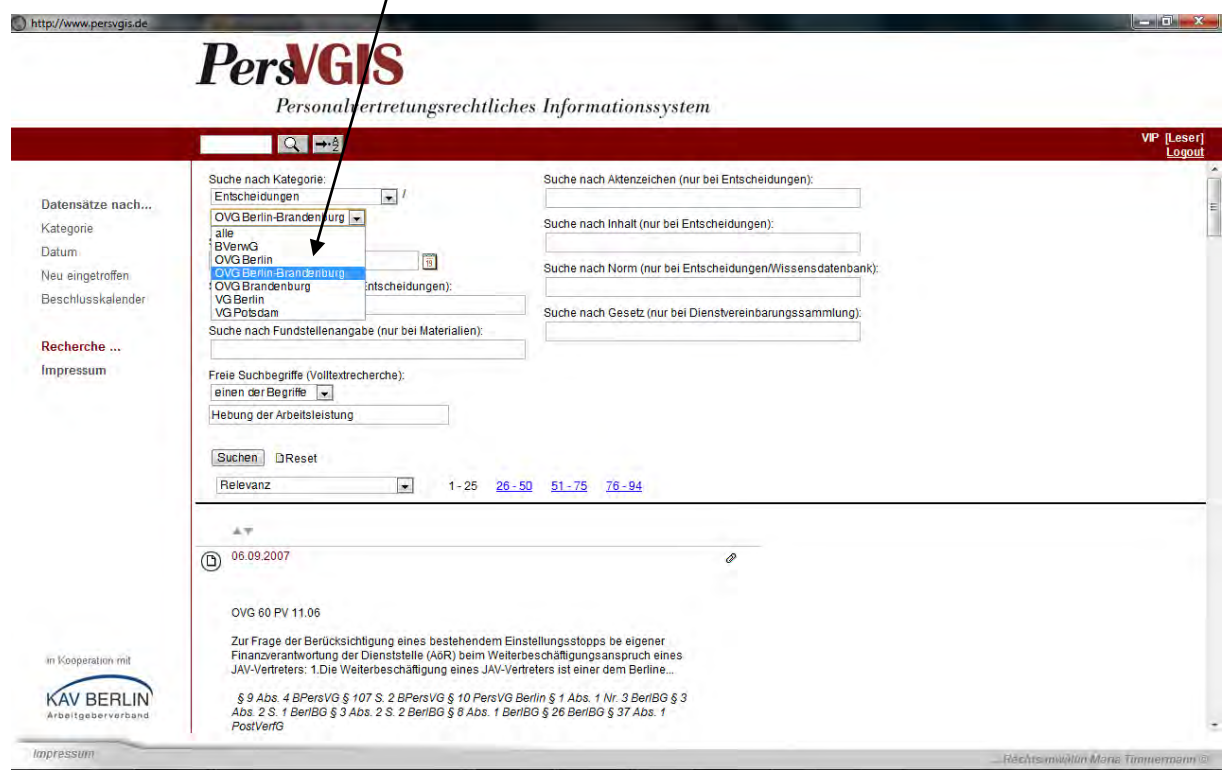

#### <span id="page-7-0"></span>2. Suche nach Aktenzeichen bei Entscheidungen

Im Feld "Suche nach Aktenzeichen" können gerichtliche Aktenzeichen ganz oder teilweise eingegeben werden, um gezielt nach einer Entscheidung oder Entscheidungen einer Kammer zu suchen. Bei der Eingabe muss ein bestimmtes Format beachtet werden. Wir haben uns für das Format entschieden, dass die Gerichte in Berlin verwenden.

#### Beispiel: VG 70 K 10.11 PVB

Es ist wichtig, die Leerzeichen korrekt einzugeben und die Jahreszahl der Entscheidung durch einen Punkt (10.11) zu trennen. Es können auch unvollständige Aktenzeichen eingegeben werden, um zum Beispiel nur nach den Entscheidungen der 70. Kammer des VG Berlin zu suchen. Dann wird eingegeben "VG 70" und die Datenbank gibt alle Entscheidungen der 70. Kammer aus.

#### <span id="page-7-1"></span>3. Suche nach Datum

Die Suche kann auf ein bestimmtes Datum oder einen bestimmten Zeitraum eingeschränkt werden.

## <span id="page-7-2"></span>4. Suche nach Inhalt nur bei Entscheidungen

Wir haben jede Entscheidung, obwohl in der Datenbank eine Volltextsuche erfolgt, zusätzlich mit Stichworten versehen. Dabei handelt es sich um Alltagsbegriffe, wie Arbeitszeitreduzierung", die sich nicht unbedingt in einer Entscheidung wiederfinden. So kann eine Suche, die über das Feld Suchbegriffe erfolglos war oder nicht die gewünschten Ergebnisse erbracht hat über die Suche nach Stichworten eventuell doch noch erfolgreich sein.

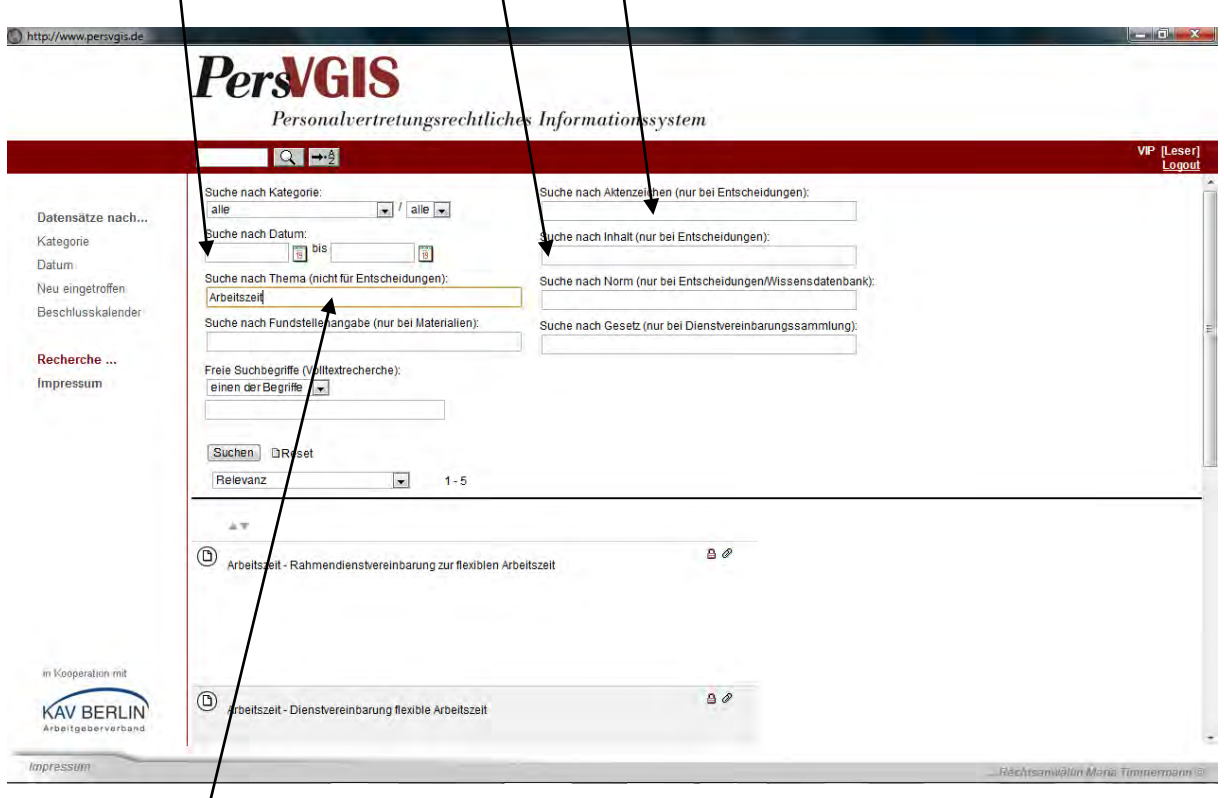

#### <span id="page-7-3"></span>5. Suche nach Thema bei Materialien und Dienstvereinbarungen

Die Suche in der Wissensdatenbank nach Materialien und nach Dienstvereinbarungen in Dienstvereinbarungssammlungen (beschränkt auf bestimmte Nutzerkreise) kann nach Themen bzw. Begriffen, die im Thema vorkommen, erfolgen. Bei dieser Suche sind Entscheidungen ausgeschlossen.

<span id="page-8-0"></span>6. Suche nach Norm in Entscheidungen und Dokumenten in der Wissensdatenbank

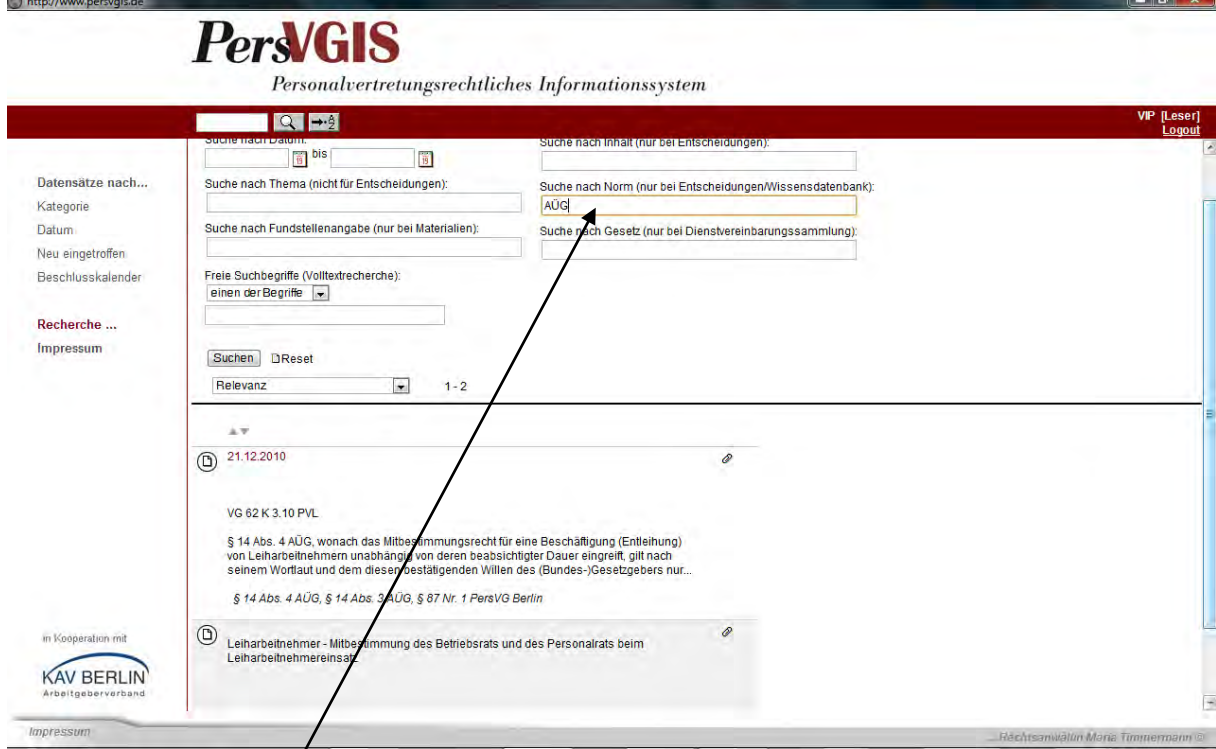

In dem Eingabefeld "Suche nach Norm" ist es möglich, gezielt nach Dokumenten zu suchen, die eine Norm besprechen. Die Normen können vollständig eingegeben werden, wie "§ 14 Abs. 4 AÜG", es kann aber auch nur ein Teil der Norm, wie "§ 14" oder "AÜG" eingegeben werden. Das System wird teilweise identische, teilweise abweichende Suchergebnisse liefern. Suchen Sie aber nach Dokumenten, in denen § 14 AÜG oder § 14 Abs. 4 AÜG vorkommt, lohnt sich eine solche Suche mit Normteilen, weil dann sichergestellt ist, dass alle Dokumente die sich dazu in der Datenbank befinden, auch gefunden werden. In allen Fällen wird die Datenbank Ergebnisse liefern, die Dokumente enthalten, die § 14 AÜG besprechen. Diese Mehrfachsuche ist empfehlenswert, weil die Schreibweise der Norm in den verschiedenen Dokumenten unterschiedlich ist.

Die Suche nach Normen aus den Personalvertretungsgesetzen erfolgt in folgendem Format: "§ 87 Nr. 1 PersVG Berlin" oder "§ 85 Abs. 1 Nr. 1 PersVG Berlin". Hier lohnt sich ebenfalls die Suche nach Normteilen oder die Suche mit einer anderen Schreibweise. Die Gerichte verwenden teilweise unterschiedliche Schreibweisen: "§ 85 Abs. 1 Nr. 1" oder "§ 85 Abs. 1 Ziffer 1" oder "§ 85 Abs. 1 Satz 1 Nr. 1". Es kann also, weil alle Dokumente im Volltext recherchierbar sind, sinnvoll sein, ebenfalls mit unterschiedlichen Schreibweisen zu suchen.

<span id="page-9-0"></span>7. Suche nach Fundstellenangabe bei Materialien

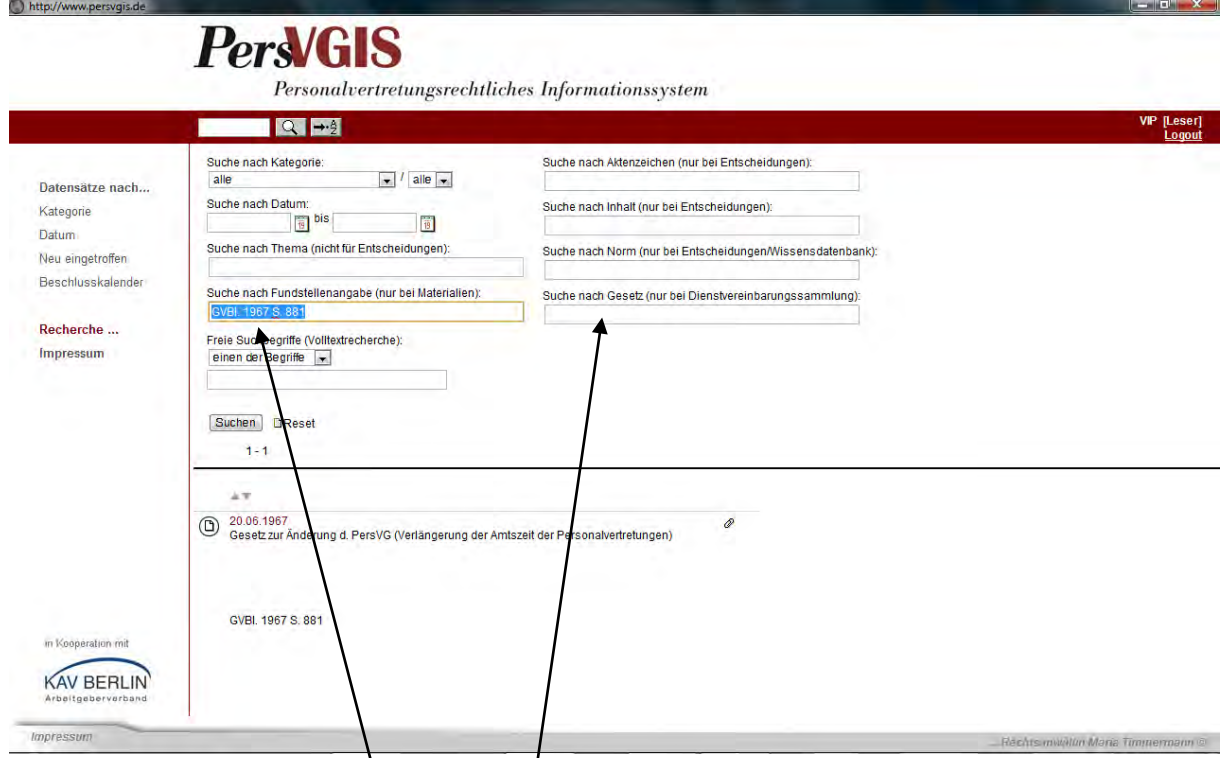

Wenn Ihnen eine Fundstelle, wie "GVBI. 1967 S. 881" bekannt ist, kann das entsprechende Dokument darüber aufgefunden werden. Auch hier können Teile der Fundstelle, wie nur die Jahreszahl oder "Drs." für Drucksache eingegeben werden, um eine Annäherungssuche durchzuführen.

# <span id="page-9-1"></span>8. Suche nach Gesetz bei Dokumenten in der Dienstvereinbarungssammlung

Hier kann angegeben werden ob Dienstvereinbarungen zum PersVG Berlin, PersVG Brandenburg oder BPersVG gesucht werden sollen. Diese Funktion ist nur für bestimmte Nutzerkreise freigegeben.

<span id="page-10-0"></span>9. Suche nach freien Suchbegriffen in allen Dokumenten der Datenbank

Außerdem ist eine Suche mit Hilfe von "freien Suchbegriffen" möglich. Dies wird die am häufigsten angewandte Methode der Suche sein. In das Feld "freie Suchbegriffe" können ein oder mehrere Worte, durch Leerzeichen getrennt, eingegeben werden. Durch die Auswahl "einen der Begriffe", "alle Begriffe" oder "exakte Wortgruppe" wird das Ergebnis der Suche bei Eingabe mehrerer Begriffe beeinflusst. Es erfolgt immer eine Volltextsuche, es werden also alle in der Datenbank hinterlegten Dokumente nach den eingegebenen Suchbegriffen gescannt.

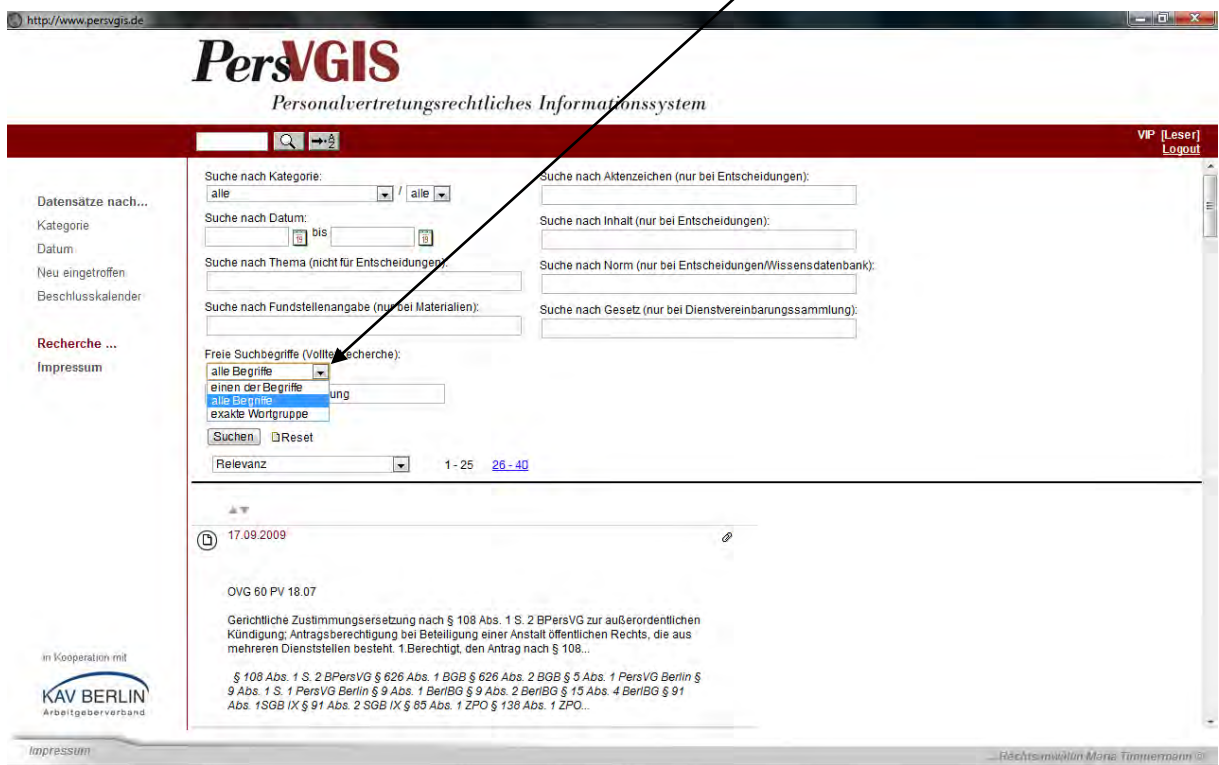

Wenn die Auswahl "einen der Begriffe" getroffen wird, wird im Ergebnis jedes Dokument angezeigt, in dem einer der Begriffe vorkommt.

Beispiel: "Hebung der Arbeitsleistung" – es werden alle Dokumente angezeigt, die einen dieser Begriffe enthalten; das werden alle Dokumente der Datenbank sein, die ein "der" enthalten, also sehr viele, vermutlich alle Dokumente.

Wenn die Auswahl "alle Begriffe" getroffen wird, wird im Ergebnis jedes Dokument angezeigt, in dem jeder der eingegebenen Begriffe vorkommen.

Beispiel: "Hebung der Arbeitsleistung" – es werden alle Dokumente angezeigt, die jede der Begriffe enthalten; das werden weniger Dokumente aus der Datenbank sein als bei der Suche nach einem der Begriffe, weil das Wort "Hebung" und "Arbeitsleistung" nicht in allen Dokumenten enthalten ist.

Wenn die Auswahl "exakte Wortgruppe" getroffen wird, werden nur Dokumente angezeigt, in denen die Begriffe in der eingegebenen Wortfolge vorkommen.

Beispiel: "Hebung der Arbeitsleistung" – es werden alle Dokumente angezeigt, die diese Begriffe in der eingegebenen Reihenfolge enthalten; so ist z.B. die gezielte Suche nach Entscheidungen möglich, in der dieser Mitbestimmungstatbestand besprochen wird.

Diese Suche kann über die anderen Suchkriterien und über das Auswahlmenü "Kategorie" eingeschränkt werden. So kann beispielsweise eine Einschränkung auf eine bestimmte Art von Dokumenten, wie Entscheidungen und zusätzlich auf zum Beispiel solche des VG Berlin erfolgen.

# <span id="page-11-0"></span>**III. Die Rechercheergebnisse der Datenbank PersVGIS**

Die Rechercheergebnisse erscheinen als Trefferliste und können unterschiedlich sortiert angezeigt werden:

- Nach Relevanz
- Nach Ansichtssortierung (alphabetisch)
- Neueste Dokumente
- Kürzlich geänderte Dokumente
- Entfernung

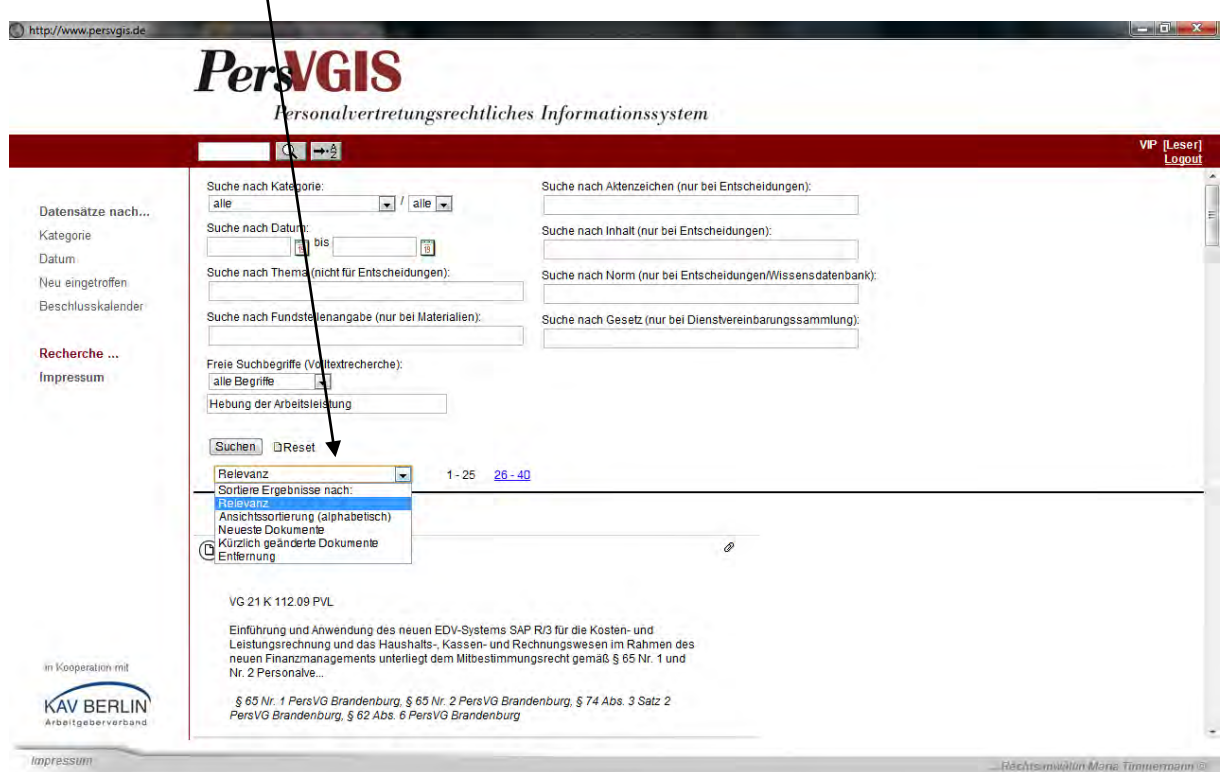

Die Sortierung der Treffer erfolgt je nach Auswahl des Listenfeldes:

- 1. Relevanz sortiert nach der Häufigkeit des Suchbegriffs im Dokument.
- 2. Ansichtssortierung (alphabetisch) sortiert in zeitlicher Reihenfolge (Entscheidungsdatum).
- 3. Neueste Dokumente sortiert nach dem Datum der Aufnahme des Dokuments in die Datenbank.
- 4. Kürzlich geänderte Dokumente werden zunächst angezeigt.
- 5. Entfernung zeigt die Dokumente sortiert an, bei denen die Position der Suchbegriffe im Dokument am weitesten vorne liegt.

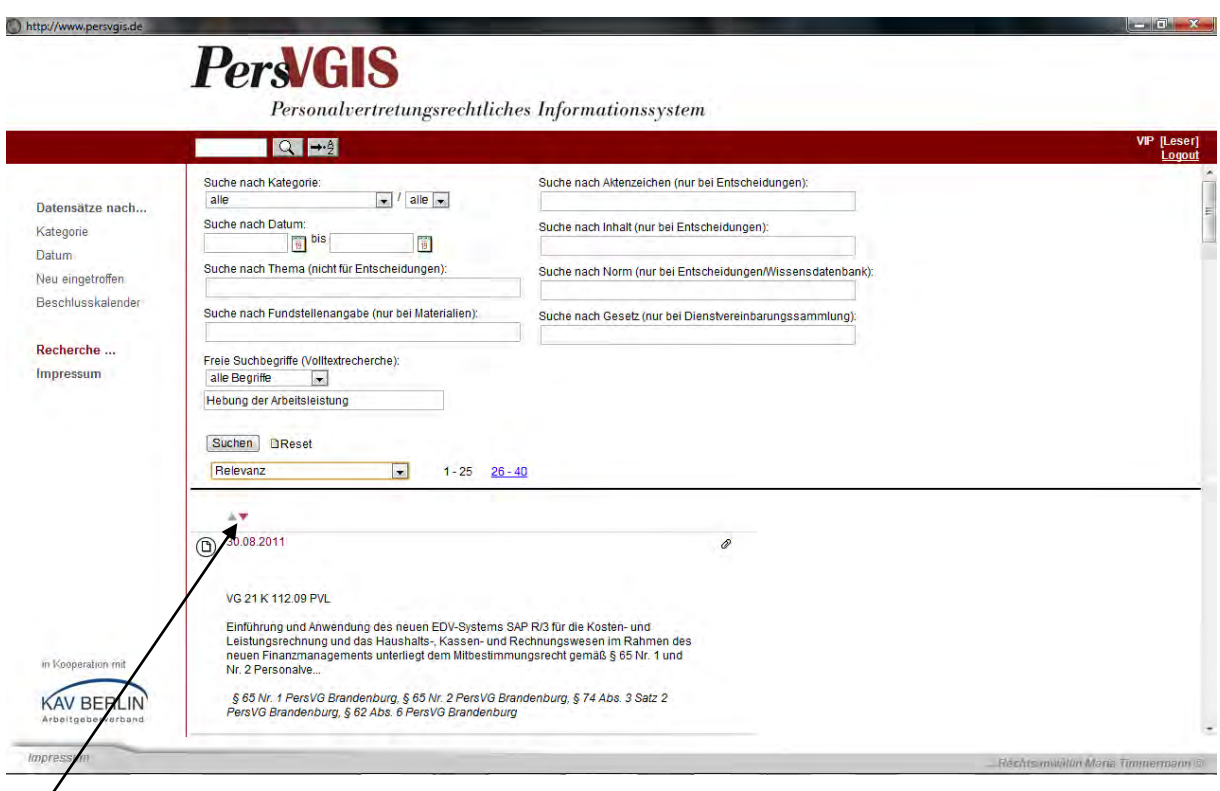

Hier kann die Sortierung vom Anwender umgekehrt werden.

## <span id="page-13-0"></span>**IV. Das Datenblatt –Zusammenfassung der archivierten Dokumente- und das recherchierte Dokument**

Aus der Ergebnisliste, in der immer die ersten Sätze der von uns zusammengefassten Entscheidungen lesbar sind, öffnet sich durch Auswahl einer näher interessierenden Entscheidung ein Datenblatt im Hauptfenster, in dem die wesentlichen Informationen zu der Entscheidung zusammengefasst worden sind.

#### <span id="page-13-1"></span>1. Der Aufbau des Datenblattes

Das Suchwort, mit dem recherchiert wurde ist gelb markiert. Wurden mehrere Suchwörter eingegeben, werden diese in der Fundstelle unterschiedlich farbig (rot und blau) markiert. Das geöffnete Datenblatt kann durch Anklicken des Ordnersymbols in den persönlichen Ordner "Mein Ordner" übernommen werden.

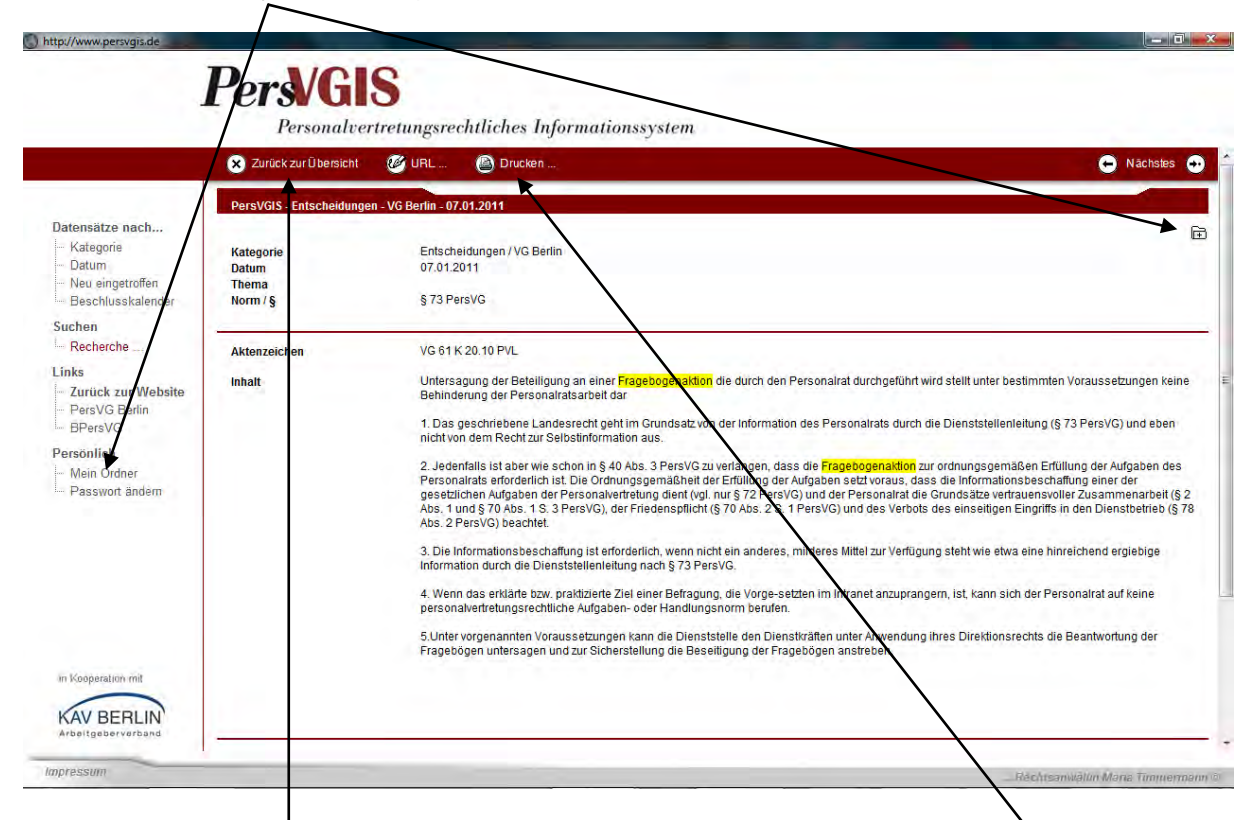

Am Ende eines solchen Datenblattes ist ein Link eingefügt zu der ungekürzten, anonymisierten Entscheidung. Durch Anklicken des Links öffnet sich dann in einem neuen Fenster ein Dokument im PDF-Format mit der abgedruckten Entscheidung. Das Dokument ist druckbar und bearbeitbar, d.h. es können aus dem Dokument markierte Passagen zur Weiterbearbeitung herauskopiert und zum Beispiel in Word-Dokumente eingefügt werden.

Auch das Datenblatt ist druckbar. Im Menü oberhalb des Datenblattes befindet sich das Symbol eines Druckers. Durch Anklicken dieses Symbols öffnet sich das Druckmenü. Von dem Datenblatt aus gelangt man durch Anklicken des Links "Zurück zur Übersicht" zurück zur Trefferliste.

#### <span id="page-14-0"></span>2. Eine URL des Datenblatts oder des Dokuments zur Verwendung in eigenen Dokumenten kopieren

Außerdem besteht die Möglichkeit die URL des Datenblatts und des Dokuments in der Datenbank zu kopieren. Diese URL kann dann z.B. als Link in ein Worddokument eingefügt werden um das Datenblatt oder das Dokument dann später in der Datenbank erneut aufzurufen. Das kann z.B. bei der Vorbereitung von Schriftsätzen sehr hilfreich sein. Um eine URL zu kopieren wird der Menüpunkt "URL" ausgewählt. Es öffnet sich ein Fenster "URL kopieren". Durch Anklicken der URL mit der rechten Maustaste erscheint ein Auswahlmenü. Durch Auswahl der Option "Kopieren" wird die URL übernommen und kann dann z.B. in ein Word-Dokument eingefügt werden.

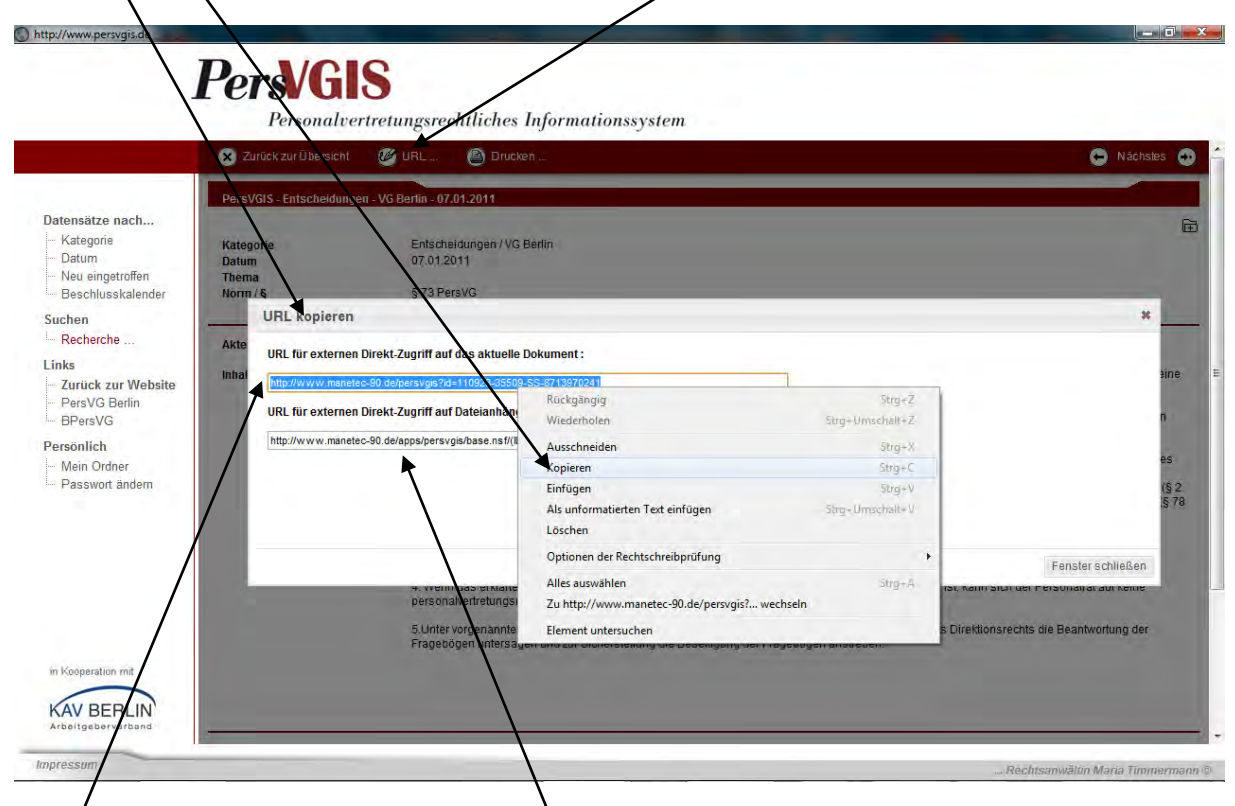

Die erste URL ist der Link für das Datenblatt. Die zweite URL ist der Link für das angehängte Dokument. Wenn auf das Dokument von extern direkt zugegriffen werden soll, muss der Nutzer die Zugangsdaten zur Datenbank eingeben falls er nicht angemeldet ist.

# <span id="page-15-0"></span>**V. Persönlich: "Mein Ordner" und "Passwort ändern"**

# <span id="page-15-1"></span>1. Mein Ordner

In der Navigationsleiste befindet sich der Menüpunkt "Persönlich" mit den Links "Mein Ordner" und "Passwort ändern". Durch Anklicken von "Mein Ordner" öffnet sich der persönliche Ordner des Nutzers, in dem jeder Nutzer seine persönlichen Dokumente sammeln kann. Die hier gesammelten Dokumente stehen dem Nutzer auch nach Verlassen der Datenbank und erneuter Anmeldung in der Datenbank zur Verfügung. Wenn also eine Recherche unterbrochen werden muss, können die relevanten Dokumente hier aufbewahrt werden. Es besteht einerseits die Möglichkeit durch Anklicken des Ordnersymbols im Datenblatt (rechts oben, s. IV.1.) das Datenblatt in "Mein Ordner" aufzunehmen.

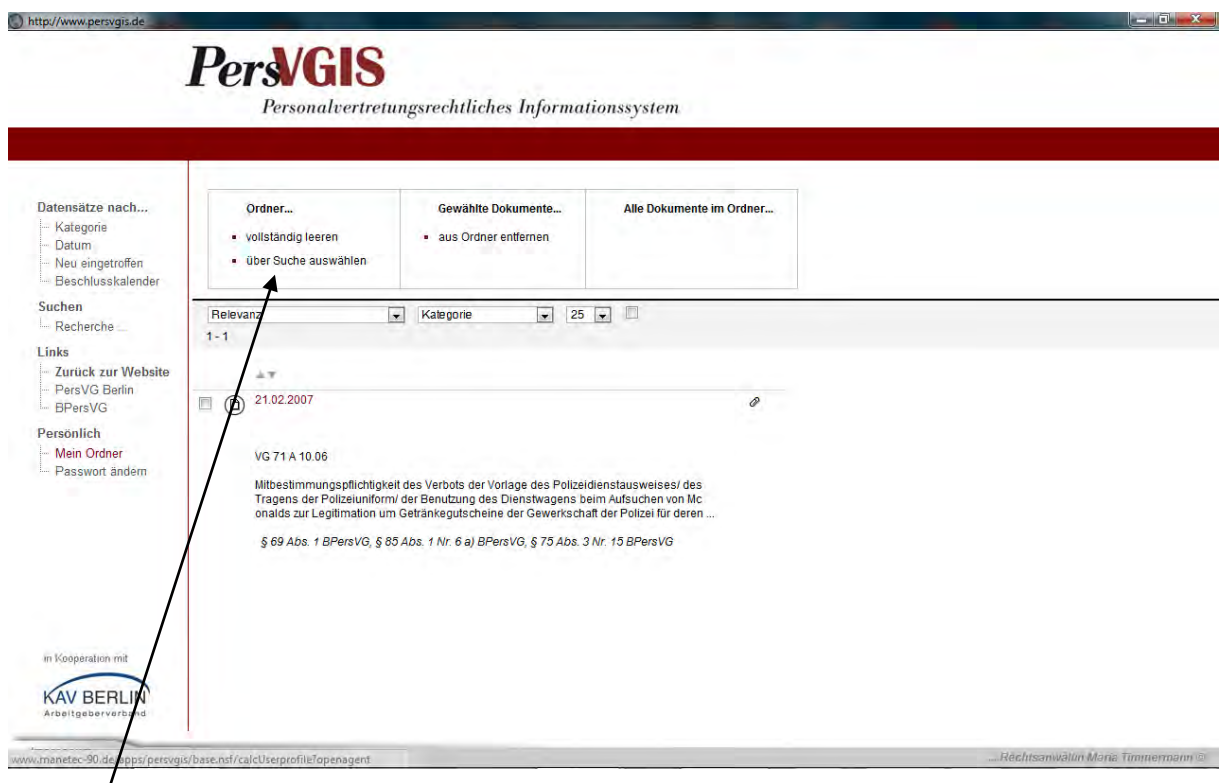

Es kann aber auch über das Menü in "Mein Ordner" eine Suche durchgeführt werden und dann das Recher**ç**heergebnis komplett in "Mein Ordner" übernommen werde. Dazu wird in "Mein Ordner" der Link "über Suche auswählen" angeklickt.

Es öffnet sich dann folgendes Fenster:

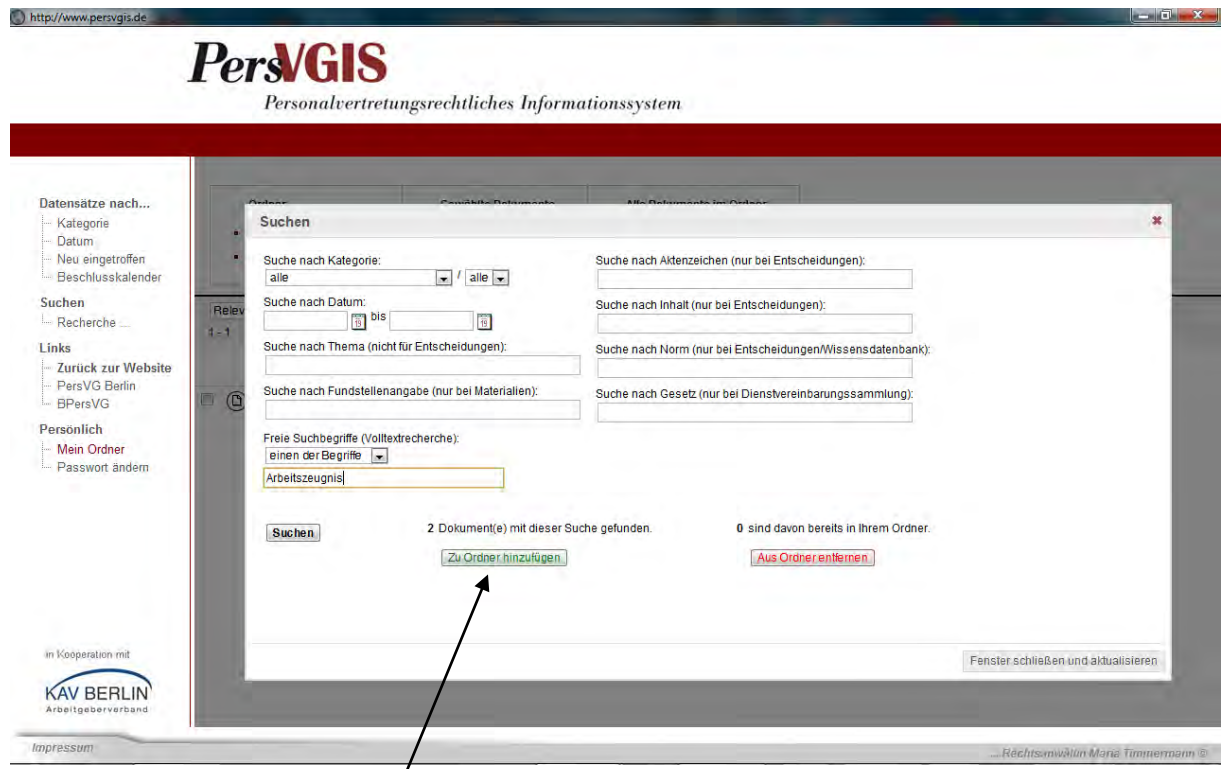

Wenn, wie hier, bei freien Suchbeg⁄riffen beispielsweise "Arbeitszeugnis" eingegeben wurde, findet das System mehrere, im Beispielsfall zwei /Dokumente. Diese Dokumente können komplett durch Anklicken des Auswahlfeldes "Zu Ordner hinzufügen" zum persönlichen Ordner "Mein Ordner" hinzugefügt werden.

Dokumente aus "Mein Ordner" können mit "yollständig leeren" komplett entfernt oder einzeln über die Çheck box ausgewählt werden und entfernt werden *("*aus Ordner entfernen"), so dass die restlichen, nicht ausgewählten Dokumente in "Mein Ordner" erhalten bleiben.

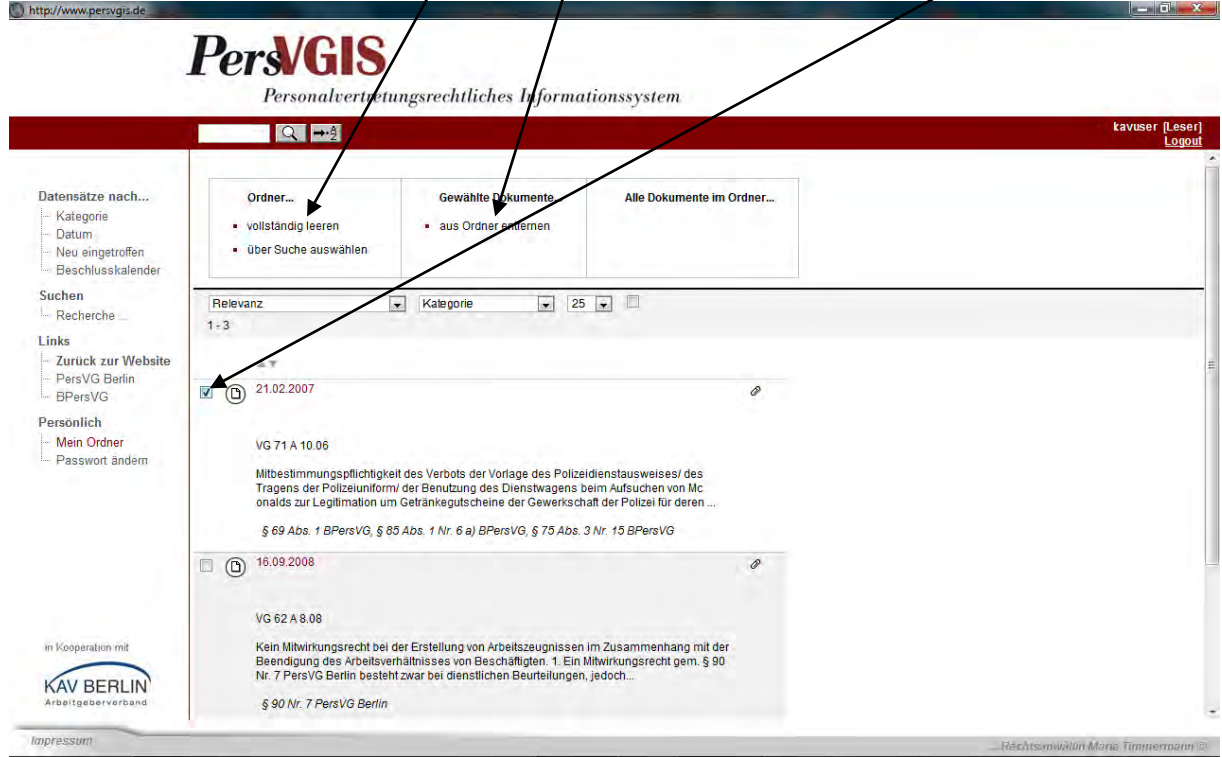

#### <span id="page-17-0"></span>**2. Passwort ändern**

Unmittelbar nach Erhalt der Zugangsdaten mit der erstmaligen Nutzung sollten Sie sich aus Sicherheitsgründen ein persönliches Passwort, das Sie sich bestenfalls gut merken können, überlegen und das übersandte Passwort gegen dieses austauschen. Dafür gehen Sie bitte in den Dialog "Persönlich" "Passwort ändern" und geben zunächst das erhaltene Passwort ein. Sie sind dann aufgefordert das neue, von Ihnen vergebene Passwort zweimal einzugeben. Danach klicken Sie auf ändern. Das System bestätigt die Änderung und das neue Passwort gilt dann ab sofort. In die Recherche oder in andere Bereiche der Datenbank kehren Sie über die Navigationsleiste am linken Rand zurück, indem Sie dort in den Bereich Kategorie oder Recherche etc. springen.

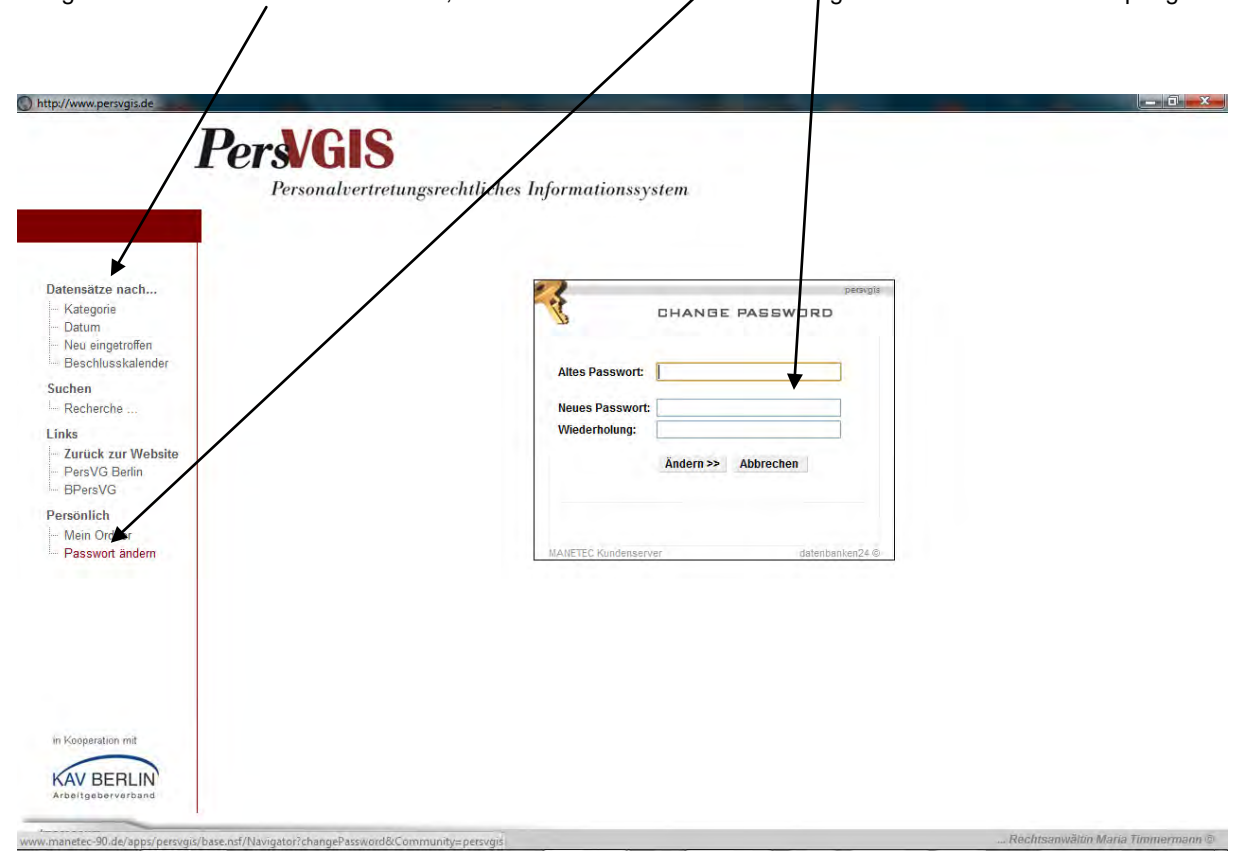

# <span id="page-17-1"></span>**VI. Links**

Durch Anklicken von "Zurück zur Website" gelangt man zur Homepage zurück. Dort sind zum Beispiel diese Hinweise zur Bedienung der Datenbank oder FAQ zur Datenbank zum Download im Bereich "Services" hinterlegt. Dort kann von Kunden der Datenbank auch ein Newsletter abonniert werden.

Unter Links "PersVG Berlin" und "BPersVG" sind die entsprechenden Gesetzestexte verlinkt, die sich in einem neuen Fenster öffnen, um bei einer Recherche die entsprechenden Vorschriften gleich nachlesen zu können.

\_\_\_\_\_\_\_\_\_\_\_\_\_\_\_\_\_\_\_\_\_\_\_\_\_\_\_\_\_\_\_\_\_\_\_\_\_\_\_\_\_\_\_\_\_\_\_\_\_\_\_\_\_\_\_\_\_\_\_\_\_\_\_\_\_\_\_\_\_\_\_\_\_\_\_\_\_\_\_\_\_\_\_\_\_\_\_\_\_

**Hinweis:** Die Gerichte übersenden uns von den Gerichten selbst anonymisierte Dokumente. Dennoch sind häufig zum besseren Verständnis von den Gerichten die Beteiligten nicht so anonymisiert worden, dass eine Identifizierung der Beteiligten gar nicht mehr möglich ist. Wir verändern an den uns von den Gerichten übersandten Entscheidungen selbstverständlich nichts mehr.

Wir wünschen Ihnen nun viel Erfolg bei Ihrer Arbeit mit PersVGIS und hoffen, dass PersVGIS dazu beiträgt, dass Sie die personalvertretungsrechtlichen Probleme in der Praxis schneller, effizienter und vor allem rechtssicher lösen können.

\_\_\_\_\_\_\_\_\_\_\_\_\_\_\_\_\_\_\_\_\_\_\_\_\_\_\_\_\_\_\_\_\_\_\_\_\_\_\_\_\_\_\_\_\_\_\_\_\_\_\_\_\_\_\_\_\_\_\_\_\_\_\_\_\_\_\_\_\_\_\_\_\_\_\_\_\_\_\_\_\_\_\_\_\_\_\_\_\_

Bei Fragen zur Datenbank, zur Suchfunktionalität, aber auch bei Anregungen zur Weiterentwicklung der Datenbank schicken Sie uns bitte eine E-Mail a[n PersVGIS-Support.](mailto:info@persvgis.de?subject=Frage%20zur%20Datenbank) Wir melden uns dann umgehend bei Ihnen.